## **1,2 procentų paramos skyrimo detali instrukcija**

1. Naršyklėje įvedame adresą http://**[deklaravimas.vmi.lt](http://deklaravimas.vmi.lt/)**

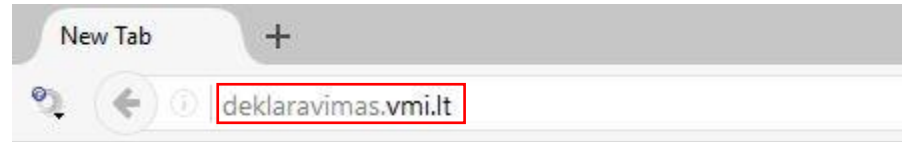

2.1 Paspaudžiame "Prisijungti prie EDS":

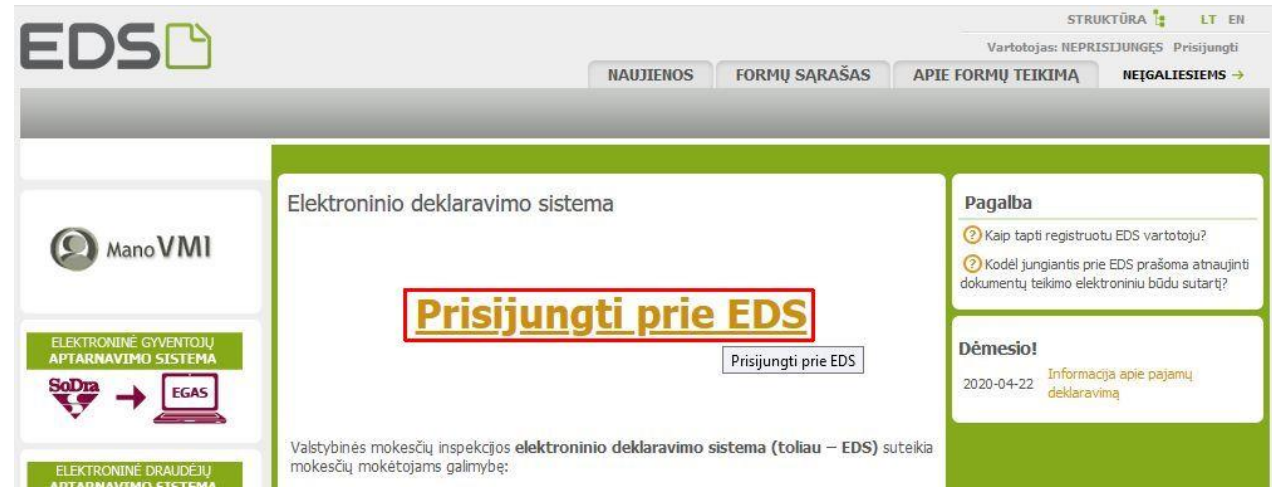

2.2 Pasirenkame prisijungimo būdą – pvz., per el. bankininkystės sistemą Swedbank:

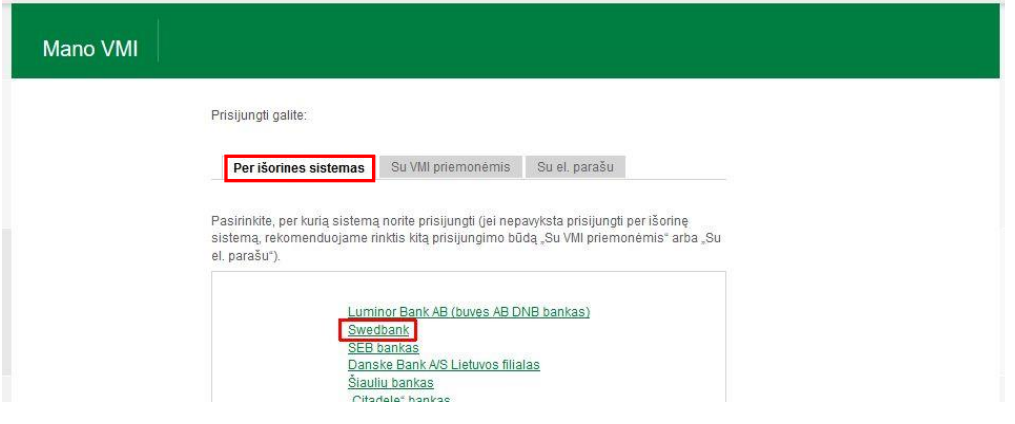

3. Prisijungiame prie elektroninės bankininkystės sistemos (pasirinkus Swedbank):

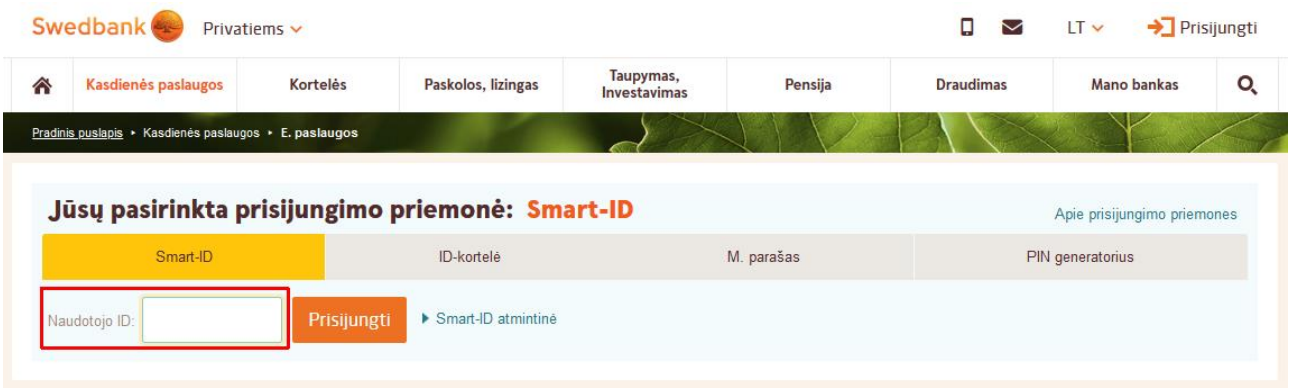

4. **Swedbank**: pasirenkame "VMI el. paslaugos" – "Prisijungti":

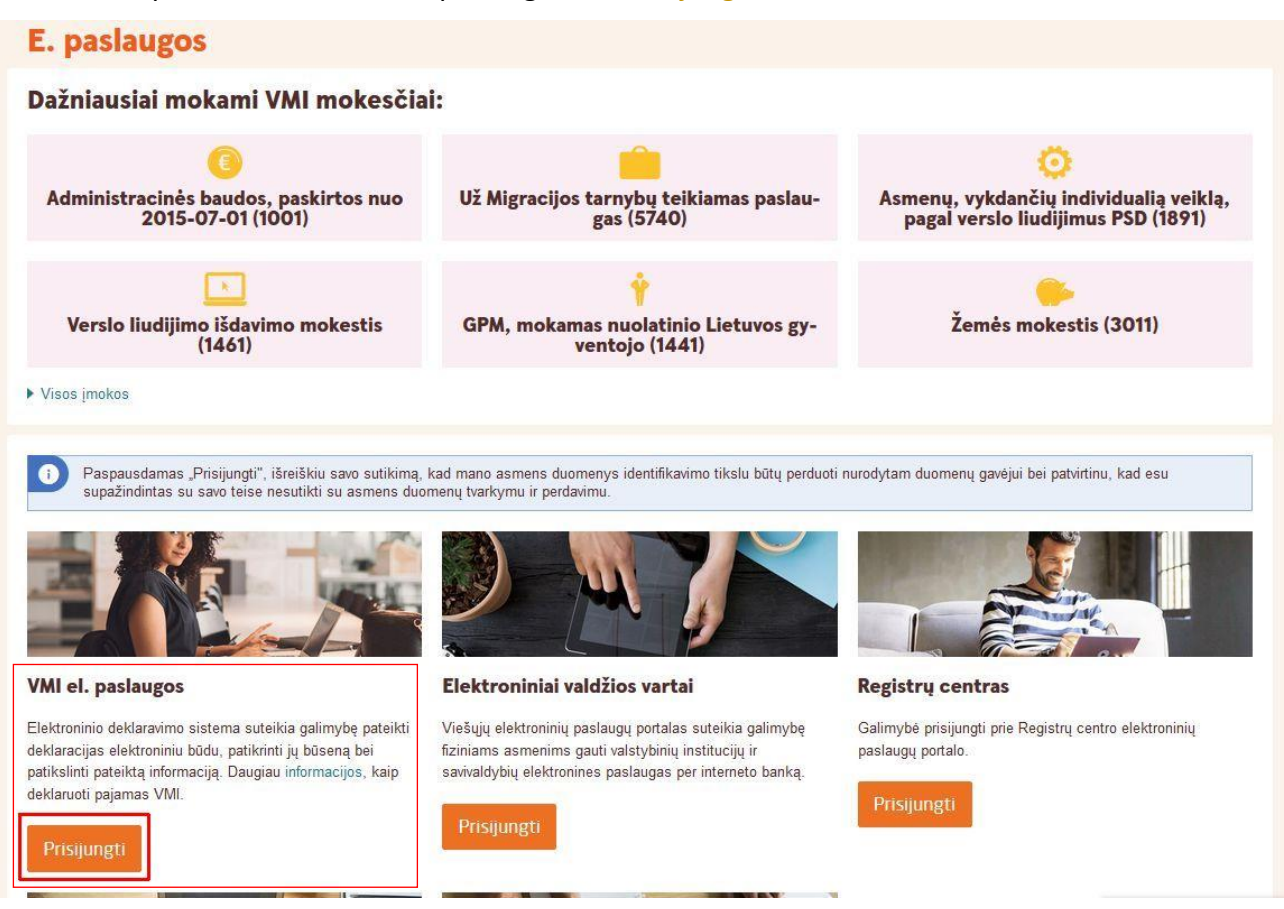

5. Pasirenkame: "Deklaravimas" – "Pildyti formą":

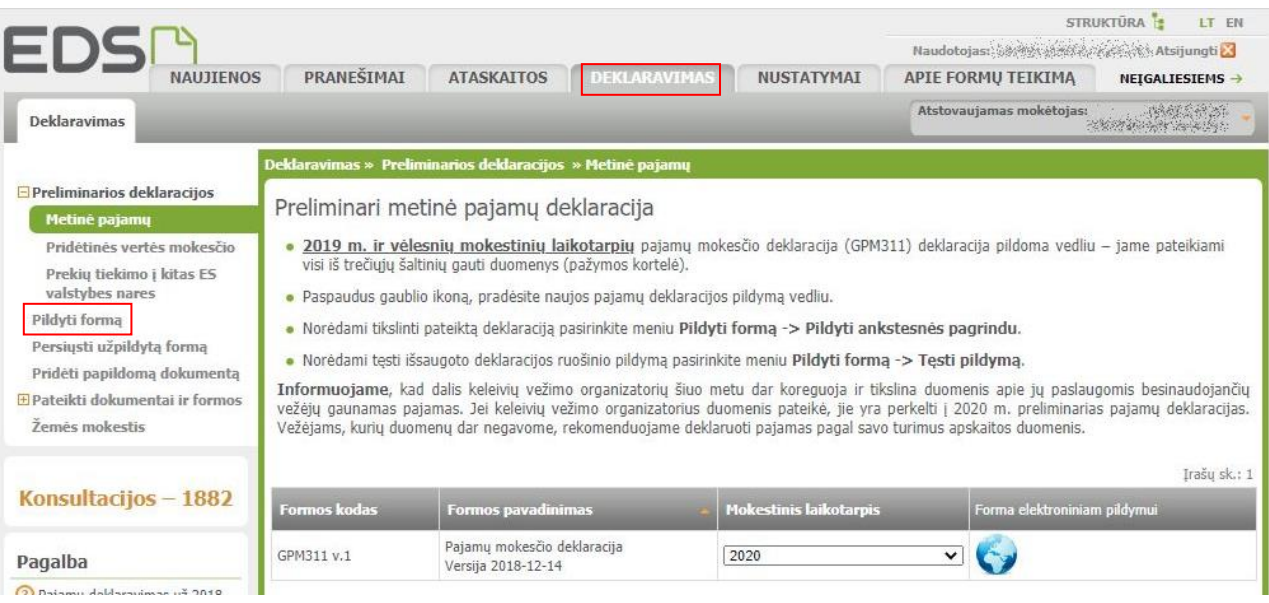

6. Pasirenkame: "Dažniausiai pildomos formos" – "Prašymas skirti paramą":

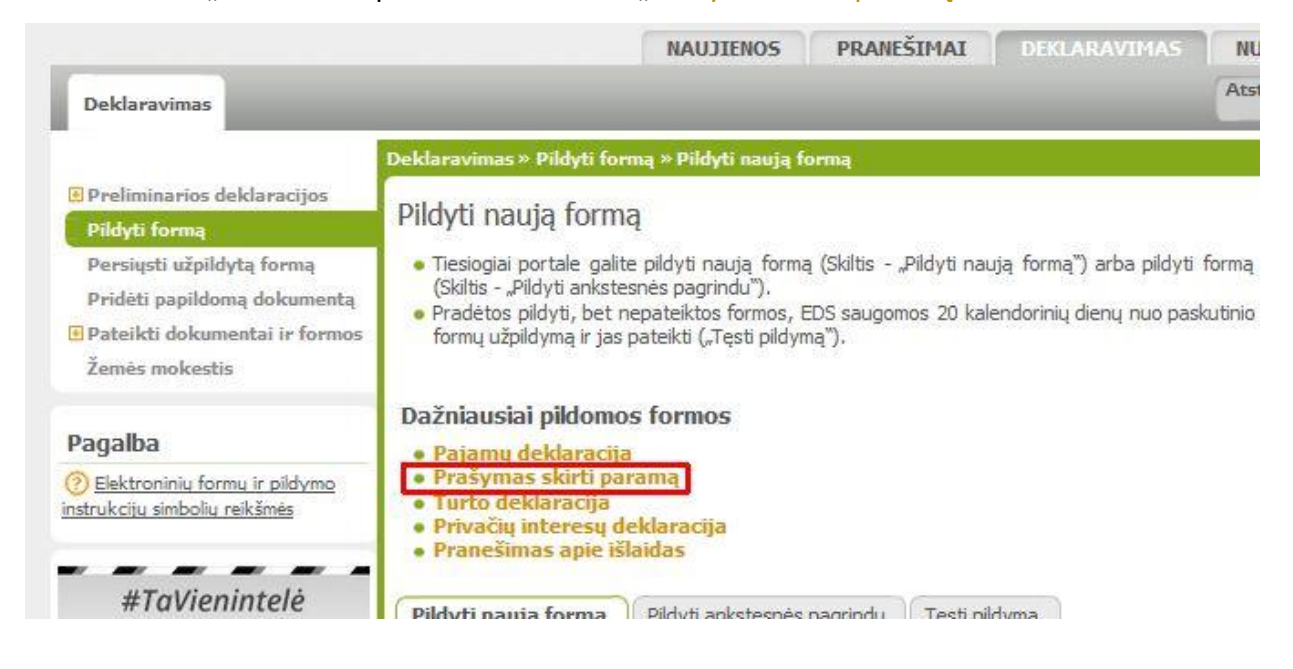

7. Pasirenkame: "Pildyti naują formą"  $\rightarrow$  "Forma pildymui" – "Pildyti formą tiesiogiai portale":

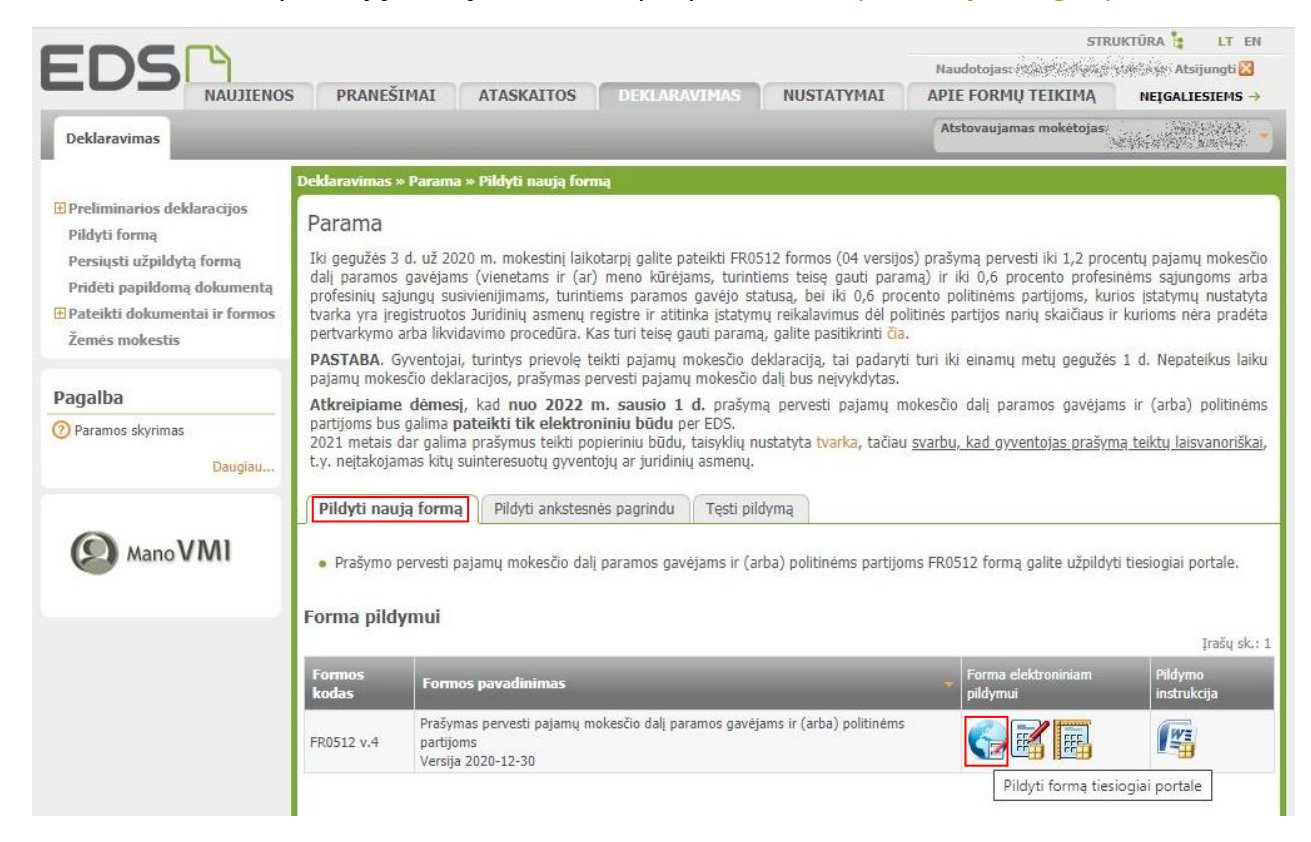

- 8. Įvedame duomenis:
	- 5 Mokestinis laikotarpis: **2020** ;

6S Mokesčio dalį skiriu paramos gavėjams: padedame varnelę " $\checkmark$ ";

- E1 Gavėjo tipas: **2**
- E2 Gavėjo identifikacinis numeris (kodas): **211950810**
- E3 Mokesčio dalies paskirtis: **STATULEVIČIAUS STIPEND.**

E4 Mokesčio dalies dydis (%): **1,20** (ar kitą nedidesnį skaičių, atitinkantį Jūsų skiriamą mokesčių dalį) E5 Mokesčio dalį skiriu iki mokestinio laikotarpio: *galima nurodyti iki kurių metų skiriama parama*

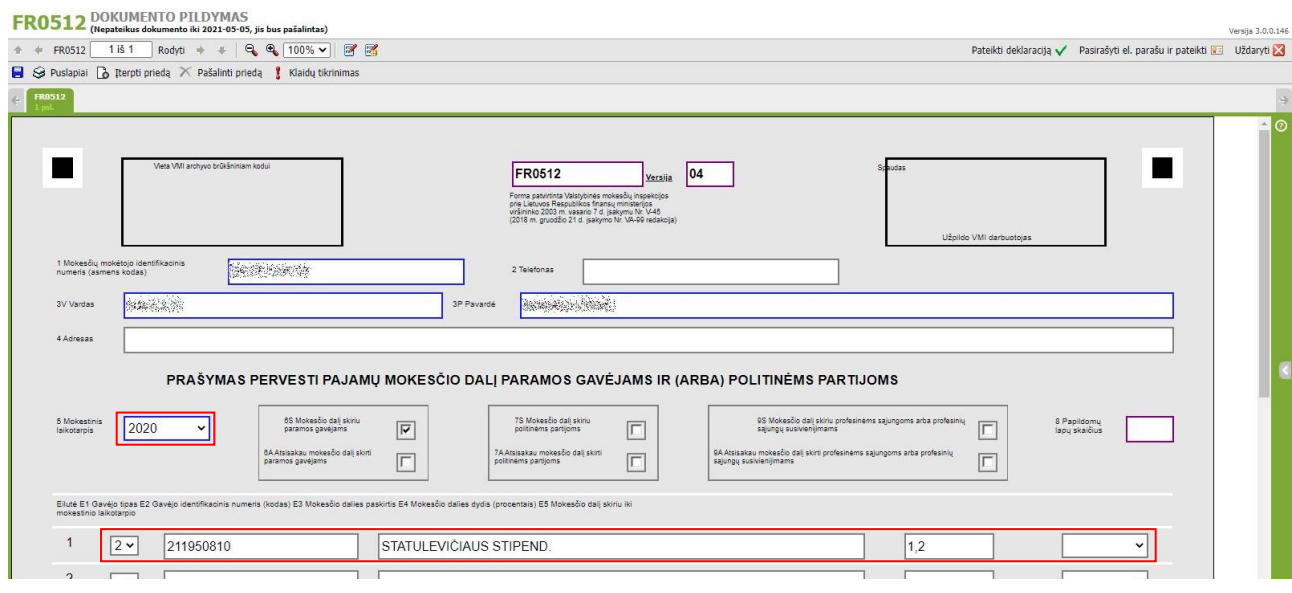

## 9. Spaudžiame mygtuką "Klaidų tikrinimas":

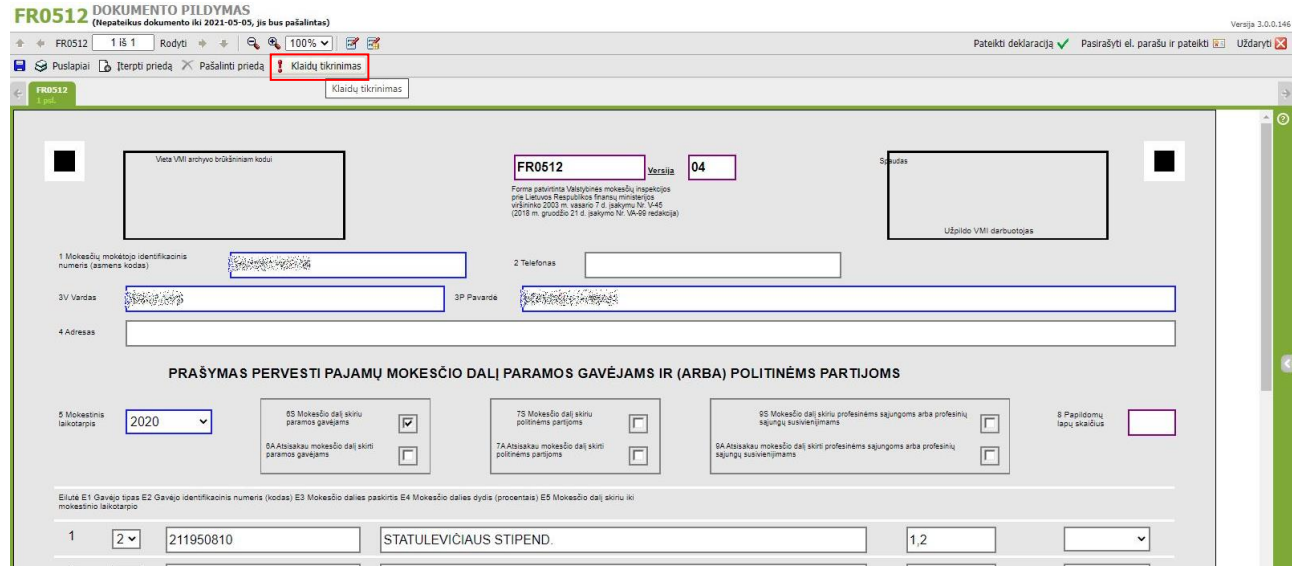

## 10. Spaudžiame mygtuką "Pateikti deklaraciją":

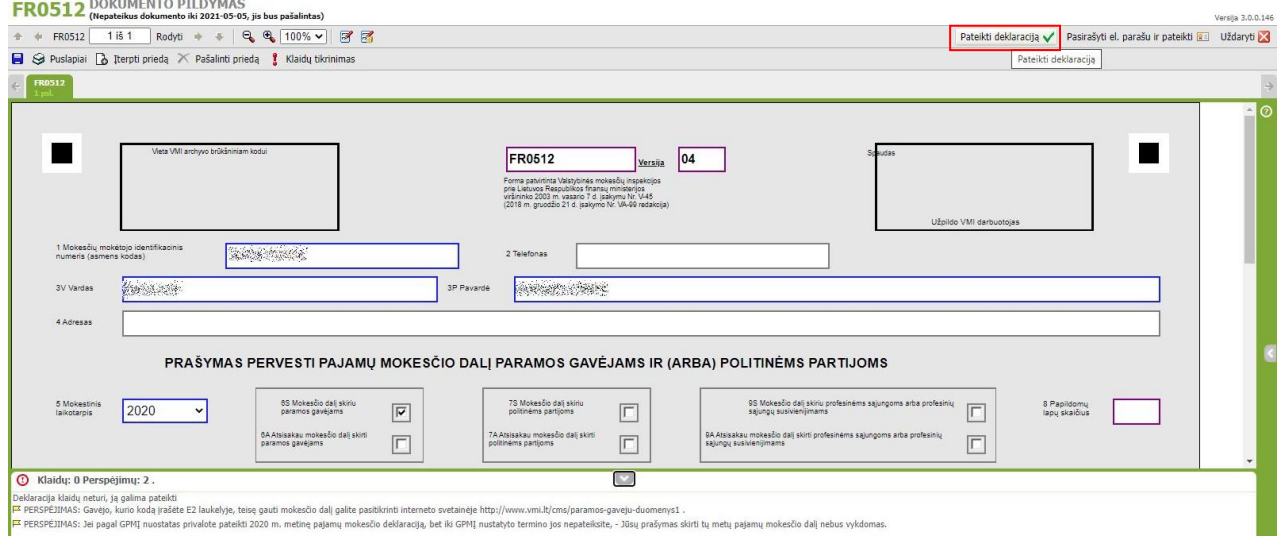

11. Patvirtiname deklaracijos pateikimą – spaudžiame dar vieną mygtuką "Pateikti deklaraciją":

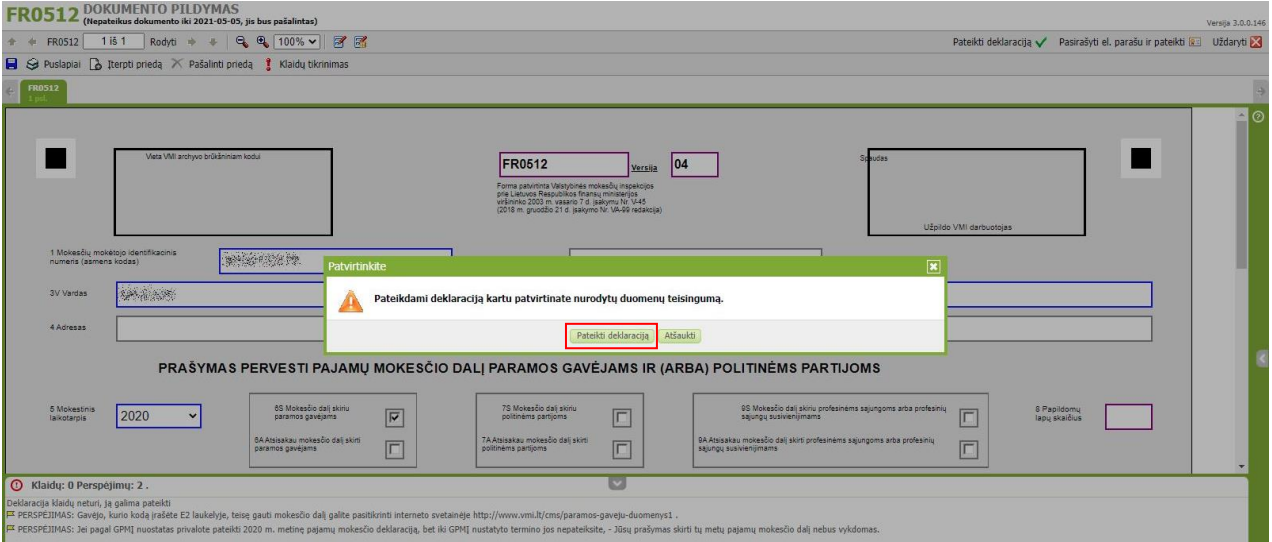

12. Spaudžiame mygtuką "Uždaryti langą":

 $\fbox{\parbox{1.5in}{ \emph{a}}\label{q1} {\small\textbf{Saugi} \parallel \textbf{https://deklaravimas.wni.lt/online/InfoPages/Info.} as px}$ 

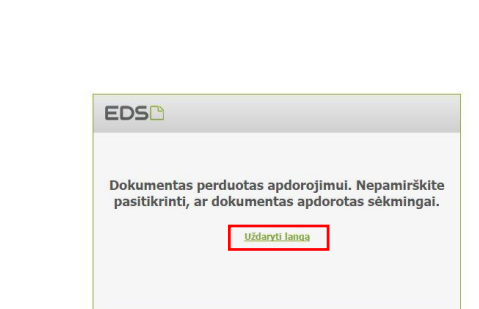